# Reptile transect survey Quick Guide

**Click on Reptile Surveyors Icon** 

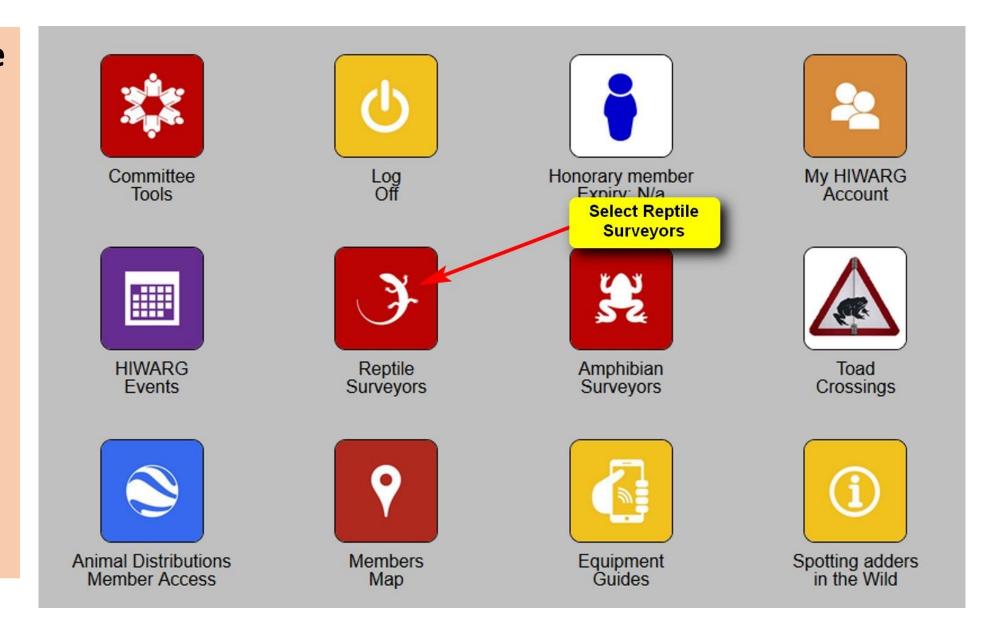

## Survey recording forms

Print survey recording form or welcome to use a notebook or similar.

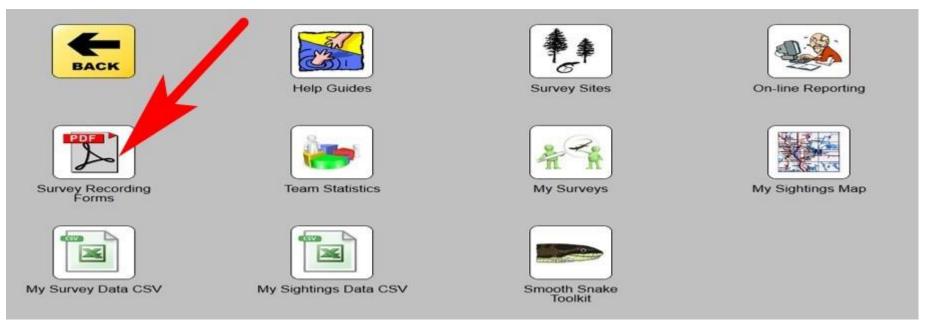

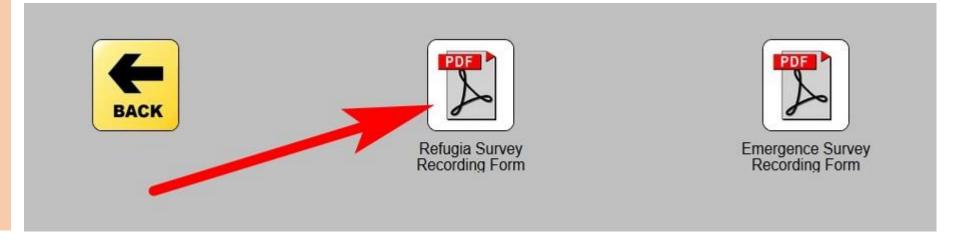

The forms are designed to capture all the information that will need to be uploaded later.

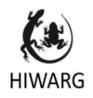

#### HIWARG Reptile Survey Team

Refugia Survey Recording Sheet

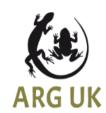

#### Survey Details

| Surveyor: | Site Name:         | Survey Type:     |  |  |
|-----------|--------------------|------------------|--|--|
|           |                    | Visual & Refugia |  |  |
| Date:     | Survey Start Time: | Survey End Time: |  |  |
|           |                    |                  |  |  |
| Comments: |                    |                  |  |  |
|           |                    |                  |  |  |
|           |                    |                  |  |  |

#### Reptile Sightings

| Tin number or Grid ref | Tin Status | Species | Life Stage | Gender | Comment |
|------------------------|------------|---------|------------|--------|---------|
|                        |            |         |            |        |         |
|                        |            |         |            |        |         |
|                        |            |         |            |        |         |
|                        |            |         |            |        |         |

### Planning a survey

#### Click on Survey Sites

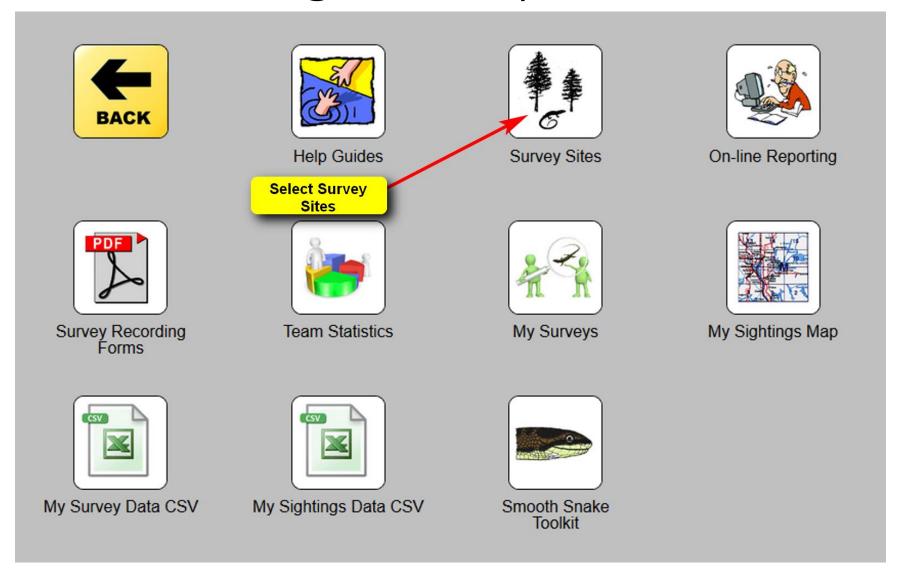

#### Selecting a transect to survey

Select a site for survey i.e. Green Icon.
Red icons have already been surveyed in the past 30 days.

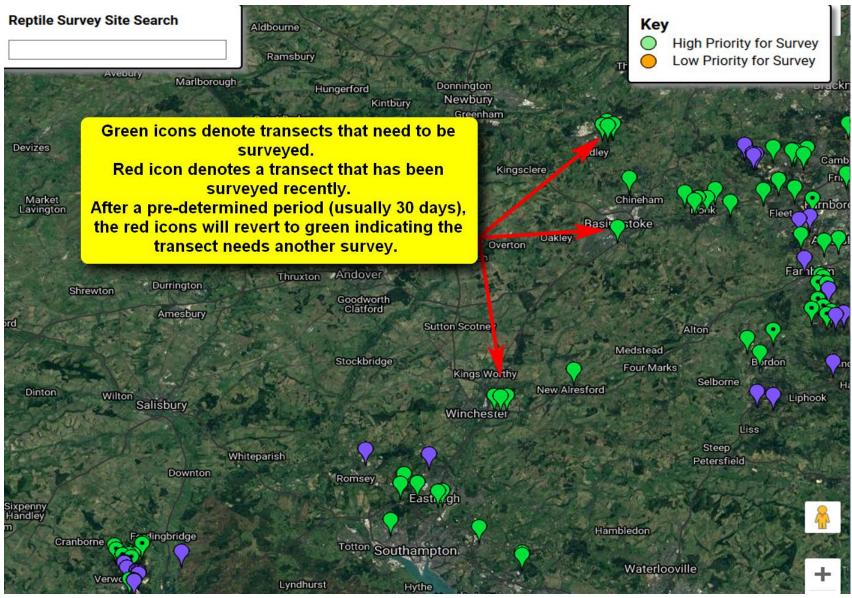

#### View basic transect information

Hover over the icon & click site map to view the site or GPX to just download the latest refugia locations for GPS.

Alternatively just click on the green icon.

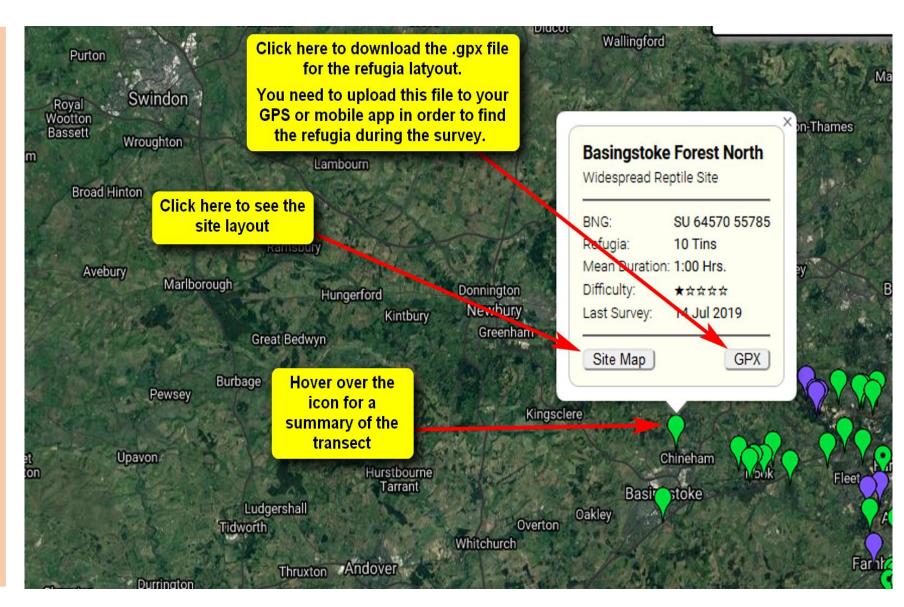

#### View transect layout

View the transect refugia layout.

This helps you plan you walk.

It helps to print a screenshot of this view to take along.

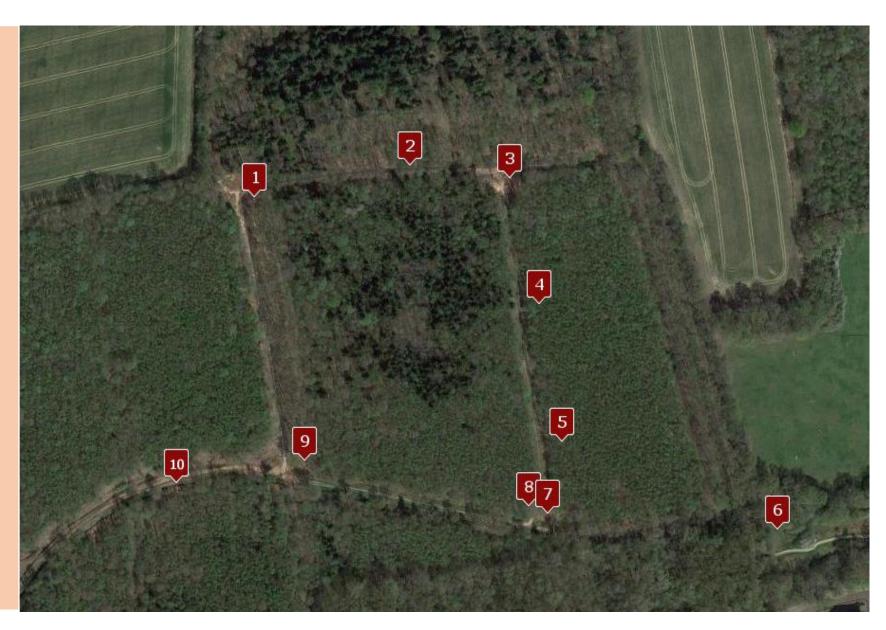

### **IMPORTANT**: Read site info & instructions

Check the site information & any special instructions.

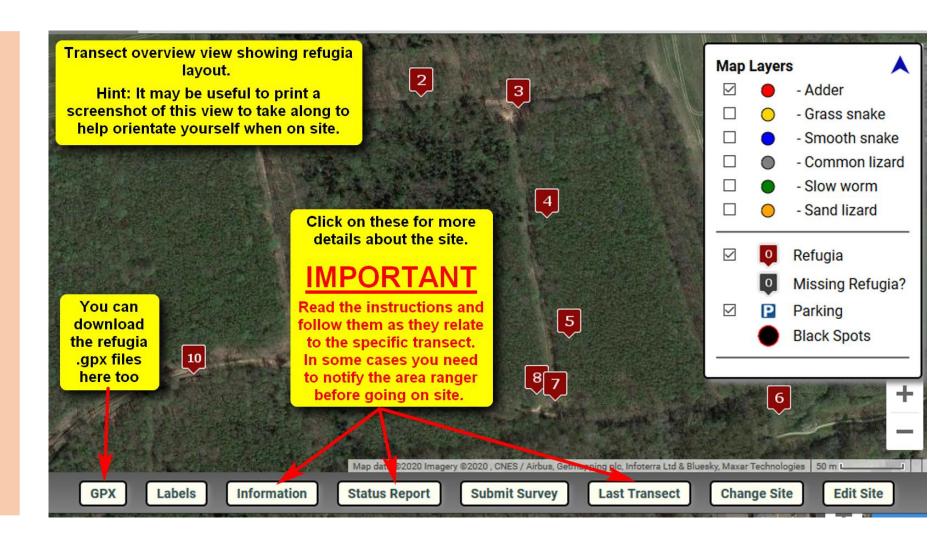

#### **IMPORTANT**: Read site info & instructions

Follow the instructions carefully & advise land managers before visiting the site if required.

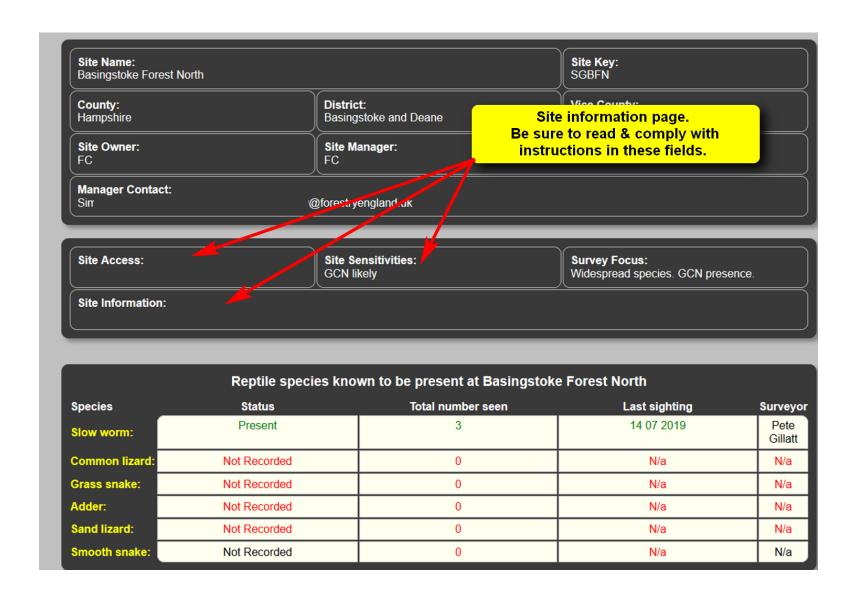

#### **IMPORTANT**: Read site info & instructions

Follow the instructions carefully & advise land managers before visiting the site if required.

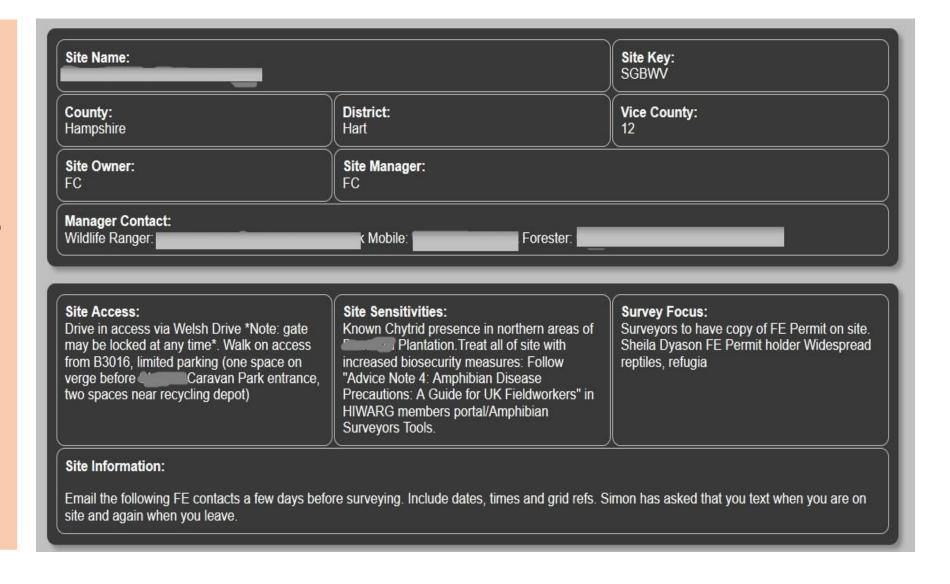

#### Site Status Review

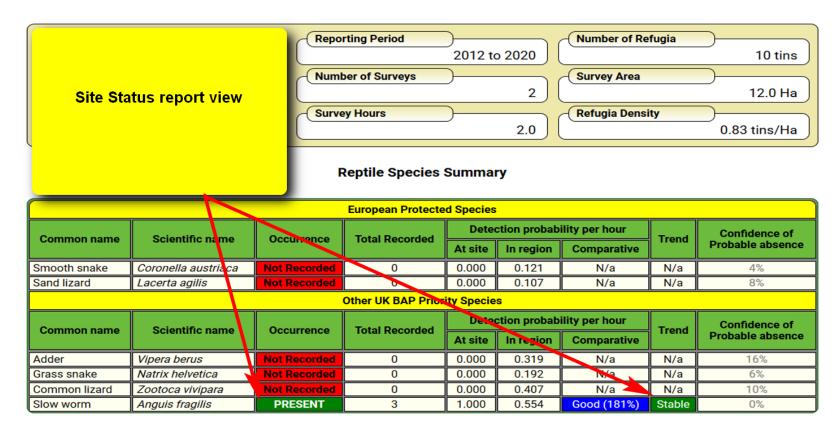

**Reptile Species Conservation Condition** 

| Slow worm (Anguis fragilis) |      |      |      |      |      |      |      |      |      |                  |
|-----------------------------|------|------|------|------|------|------|------|------|------|------------------|
| Detectability Metrics       |      |      |      |      |      |      |      |      |      |                  |
| Year:                       | 2012 | 2013 | 2014 | 2015 | 2016 | 2017 | 2018 | 2019 | 2020 | 5yr Linear Trend |
| Major habitat events:       | None | None | None | None | None | None | None | None | None |                  |

#### Downloading refugia locations

Click on GPX to download refugia .gpx file to you PC.

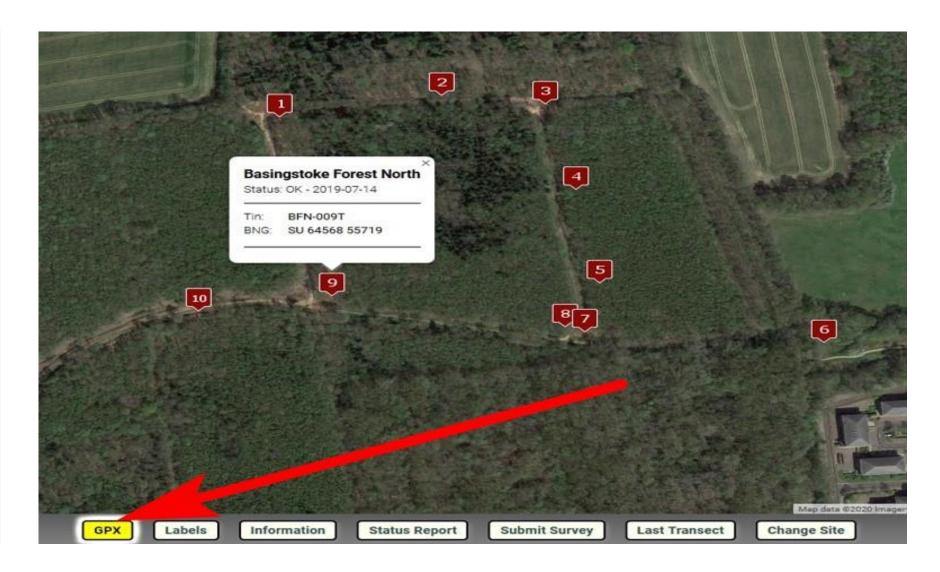

#### Downloading refugia locations

Save .gpx file to PC

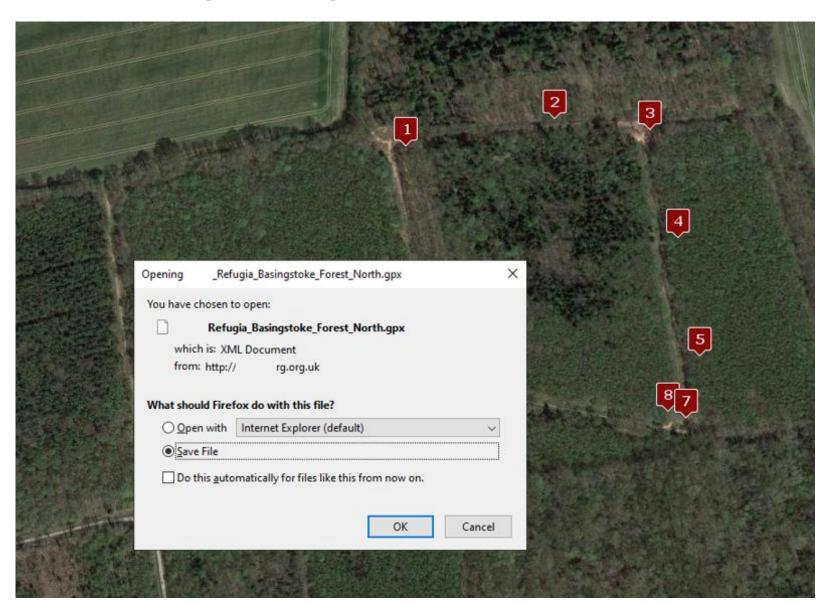

#### Downloading refugia locations

Click on GPX to download refugia .gpx file to you PC.

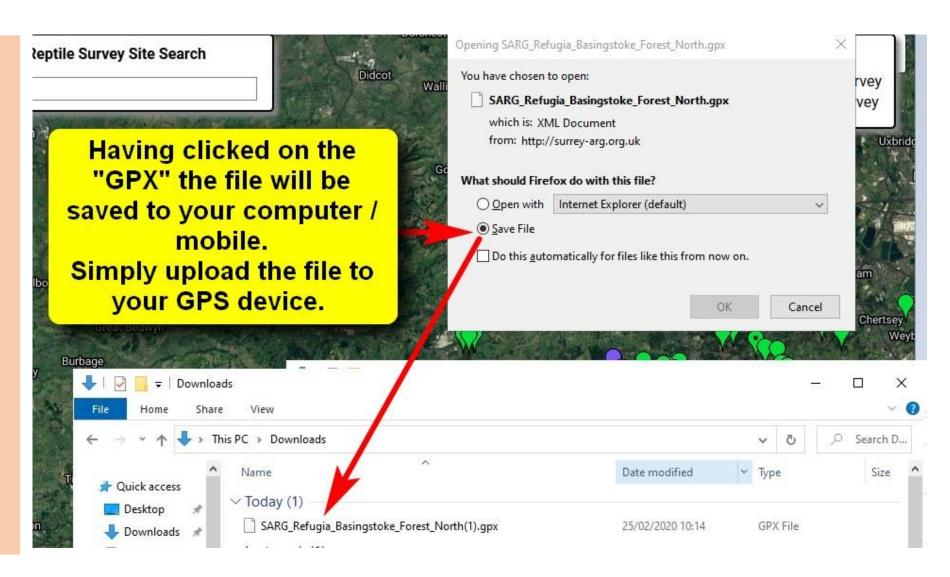

#### Upload refugia file to GPS

Copy .gpx file to GPS.
Follow individual GPS instructions.

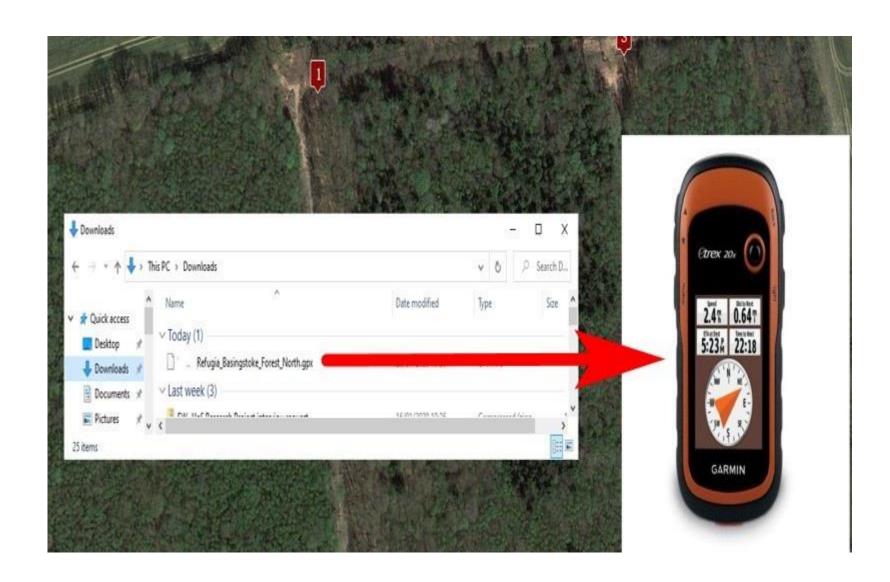

# Do survey & record all finds

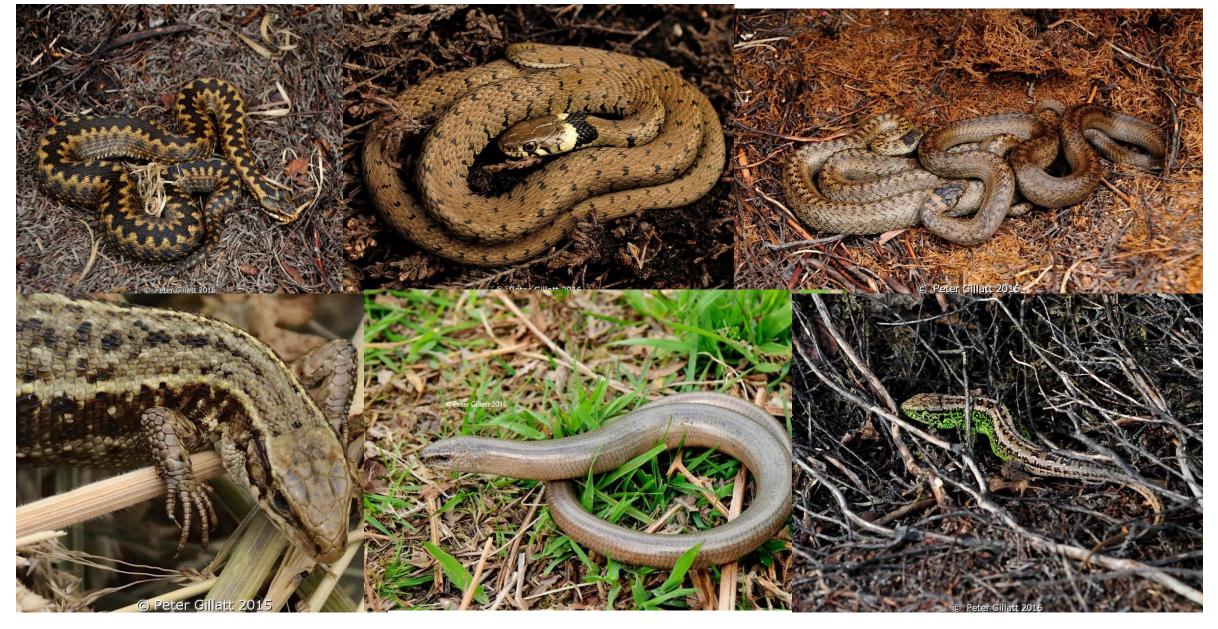

### Head off & do your transect survey.

You do not need to follow the transect by the numbers, and you are encouraged to look for animals in appropriate looking areas between refugia.

We typically know there are animals around the refugia... we want to know where else they are on the site.

Record all your sightings at and between refugia i.e. visual sightings.

As per the recording sheets we record:

Transect name, start & end time.

Tin number or if visual sighting, record the 10 digit Grid Reference.

Refugia condition - present / not found.

Species, incl. Life Stage, Gender

Comments

### After the survey submit the survey data

After the survey there are two ways to capture the data.

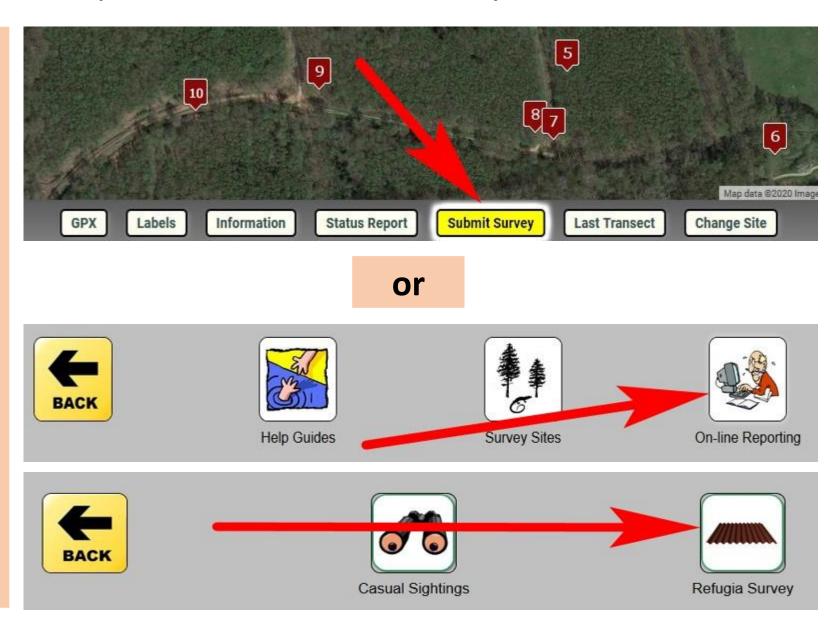

#### Select the correct transect

# Enter date & survey times

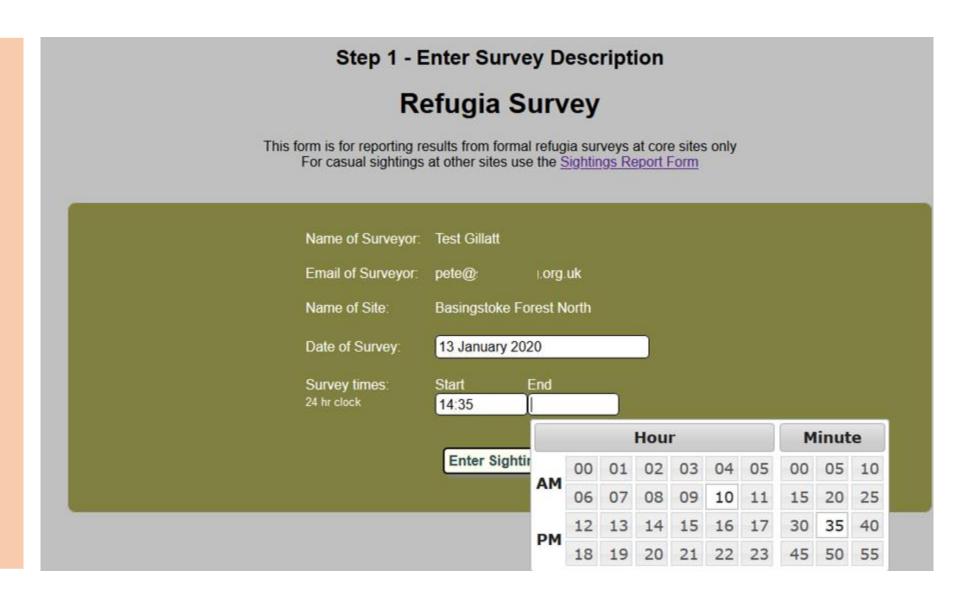

#### Start capturing the data

Capture date & start end time

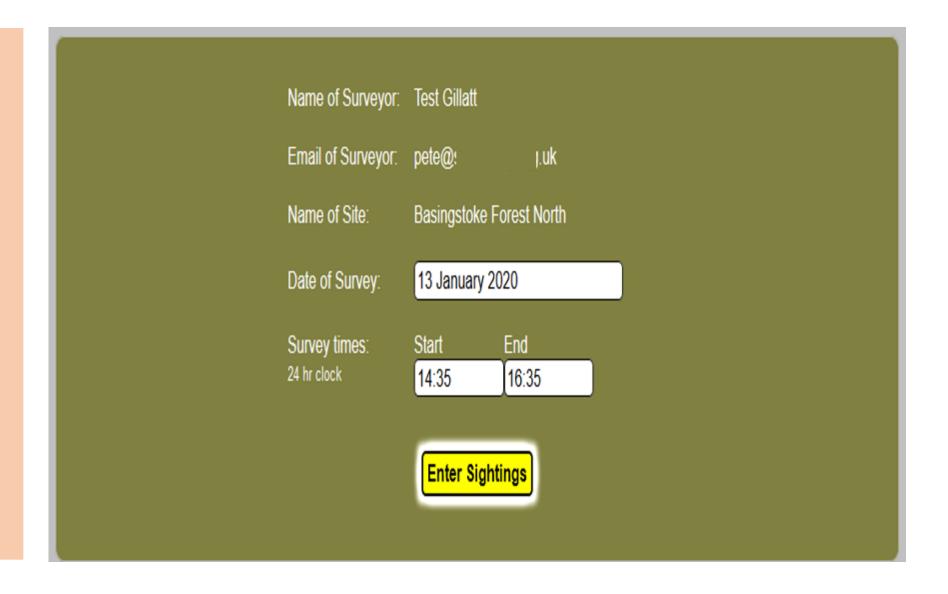

### Recording animals found at refugia

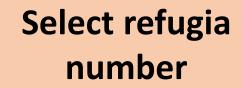

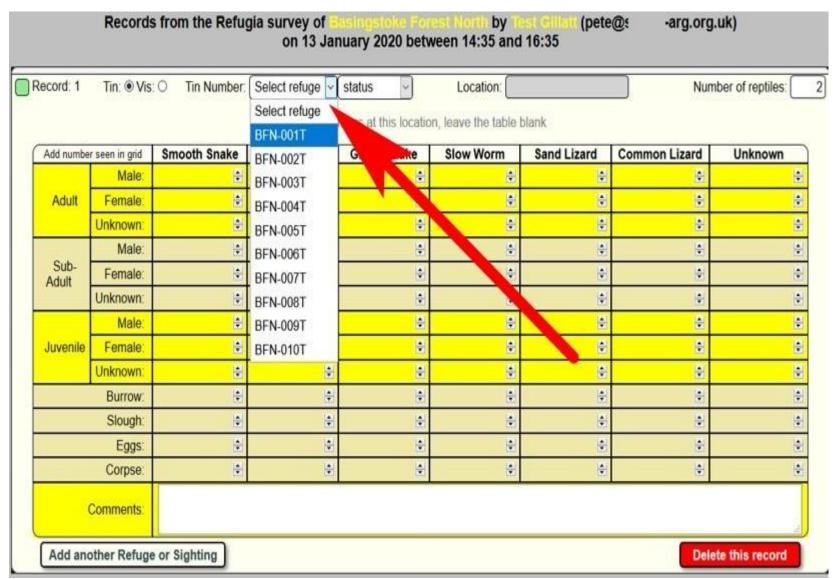

#### Capture refugia and animal details

Update refugia status.

Mark as "Not found" if that is the case.

(If refugia is marked as not found 3 successive surveys, committee are notified & will visit site to replace the missing refugia.)

Add in the qty of animals per life stage / sex as found at the refugia

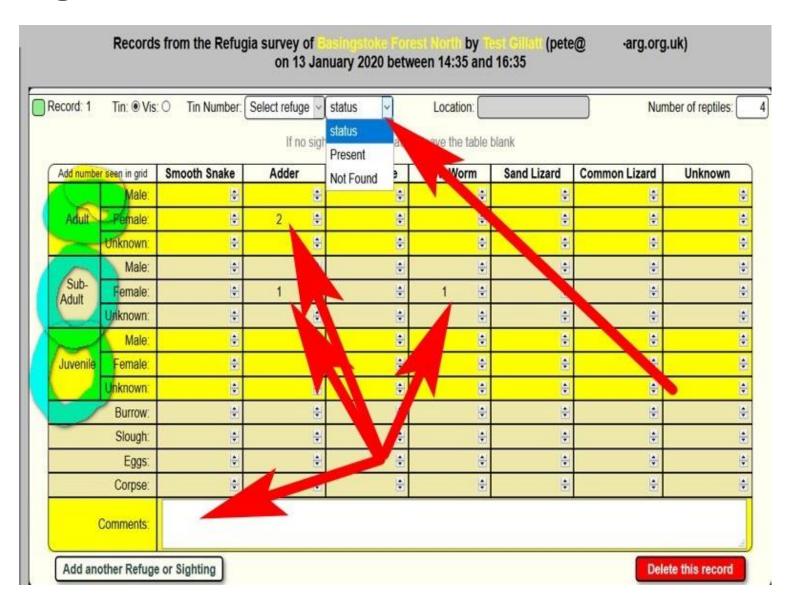

#### Next record

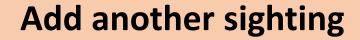

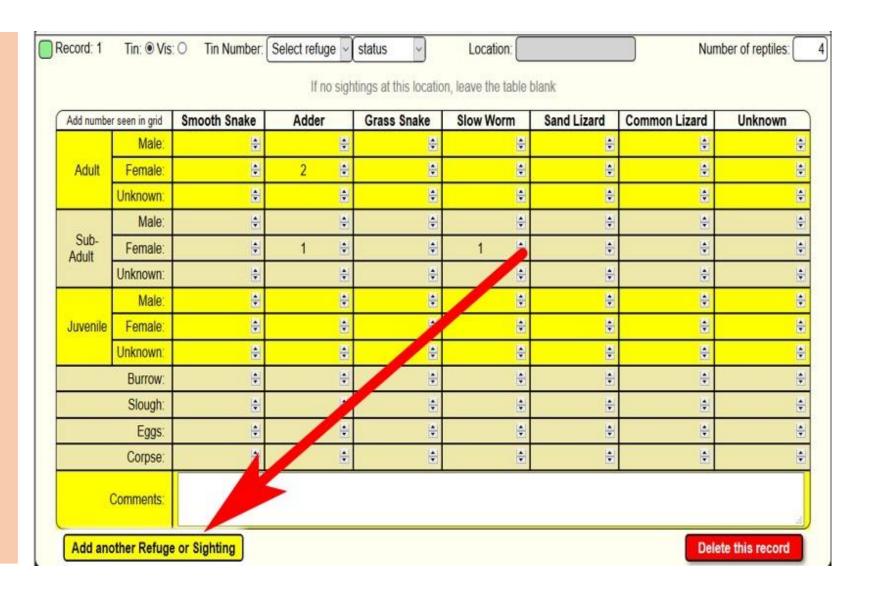

#### Recording a visual sighting

Select "Vis" for visual sighting.

Enter 10 digit Grid Ref.

Add in the qty of animals per life stage / sex as found at the refugia

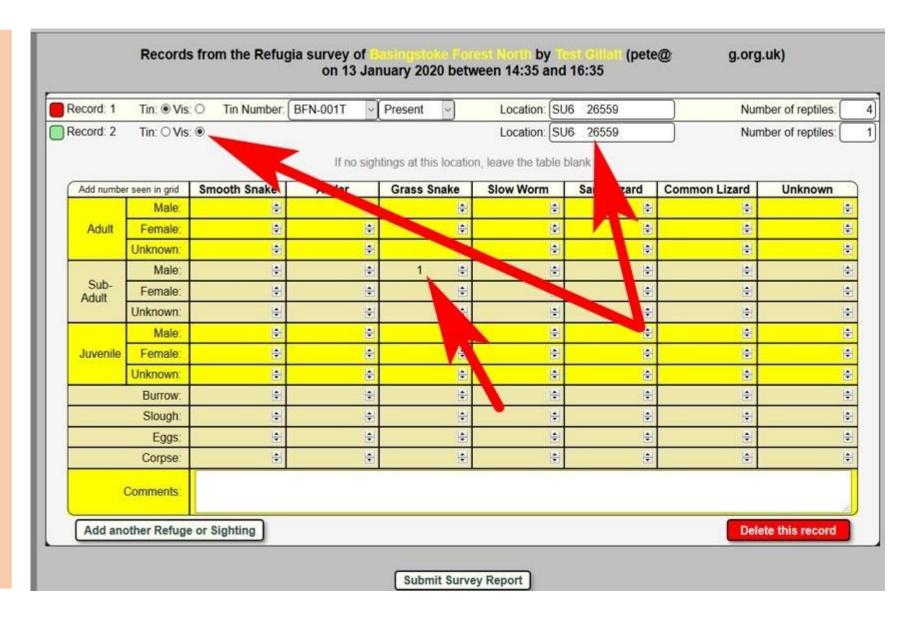

#### When all transect sighting have been captured

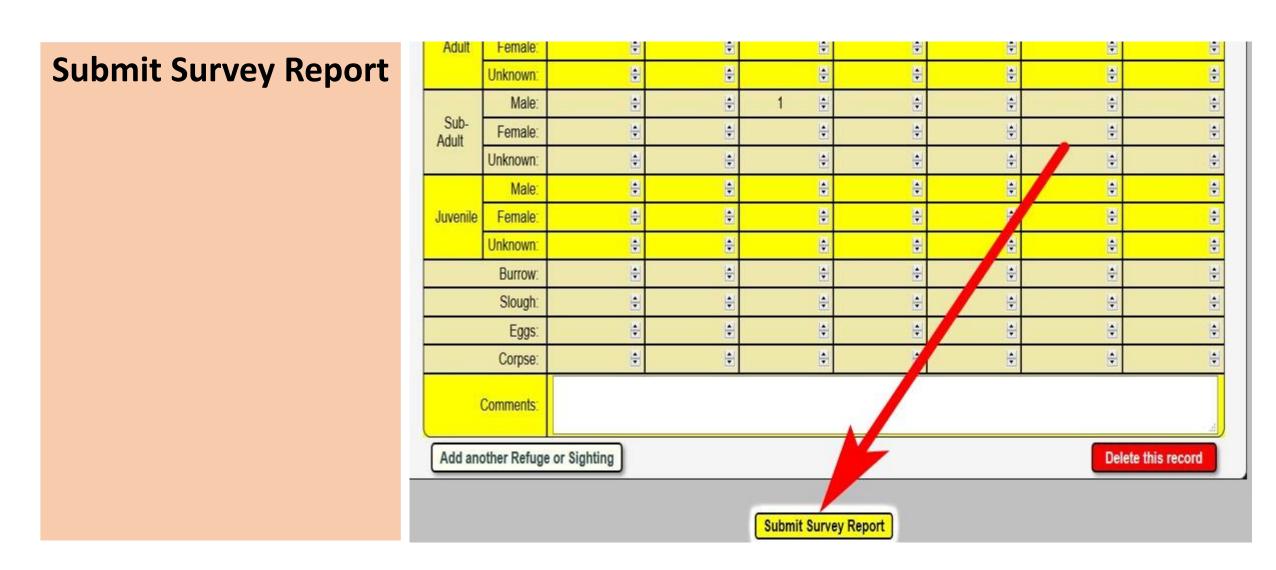